# **PPDM を構築してみた 3**

**(DDVE インテグレーション編)**

# **はじめに**

最新のワークロードをサポートする PowerProtect Data Manager。

Dell Technologies がゼロから開発し、2019 年にリリースされたバックアップソフトウェアをご存知でしょうか。 ここでは、PowerProtect Data Manager(以降 PPDM)の構築手順をいくつかのフェーズに分けてご紹介させていただき たいと思います。

PPDM は vSpher の ova 形式で提供されており、デプロイすると自動的に 90 日の評価ライセンスが適用されます。 90 日以上利用する場合は、正規ライセンスを購入いただくか、すべて削除したうえで再構築頂く必要がございます。 また PPDM は PowerProtect DD System とインテグレートすることにより、より堅牢で拡張性の高いシステムを構築す ることができます。

#### **前提条件**

このガイドでは、vSphere に dellemc-ppdm-sw-19.9.0-19.ova を導入する手順を説明しています。

#### **構築環境**

このガイドでは、以下の環境に構築した PPDM に DDVE をインテグレーションいたします。

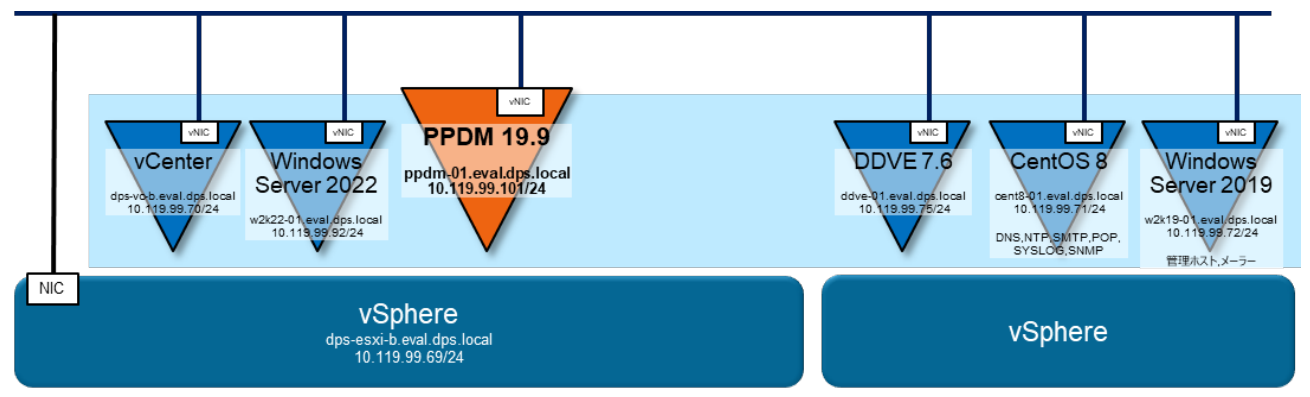

#### **事前準備**

導入する PPDM のバージョンを確認し vSphere や vCenter など、関連するリソースとの Compatibility を確認してくださ い。Compatibility は Dell サポートサイトの Support Matrix から確認できます。

関連するすべてのリソースにおいて、DNS サーバーで正引き/逆引きできように登録して下さい。

関連するすべてのリソースにおいて、NTP サーバーで時刻同期できるように設定して下さい。

### **ソフトウェア**

※ ダウンロードにはサポートサイトのアカウントが必要です。

・dellemc-ppdm-sw-19.9.0-19.ova

[ Download Site URL ]

[https://dl.dell.com/downloads/DL106136\\_PowerProtect%C2%A0Data%C2%A0Manager%C2%A019.9%C2%A0Install](https://dl.dell.com/downloads/DL106136_PowerProtect%C2%A0Data%C2%A0Manager%C2%A019.9%C2%A0Install%C2%A0OVA.ova) [%C2%A0OVA.ova](https://dl.dell.com/downloads/DL106136_PowerProtect%C2%A0Data%C2%A0Manager%C2%A019.9%C2%A0Install%C2%A0OVA.ova)

[ SHA256 Checksum ]

#### 542de0bf07e69cd1ea162dd8c529ff4c8d9df5bfbcc0525d6dcf8389336c283a

※ ダウンロード後 Checksum が正しいことを確認し、zip を解凍して下さい。

#### **設定値**

#### ここでは、以下の値で設定することを前提で記述いたします。環境に合わせて変更して下さい。

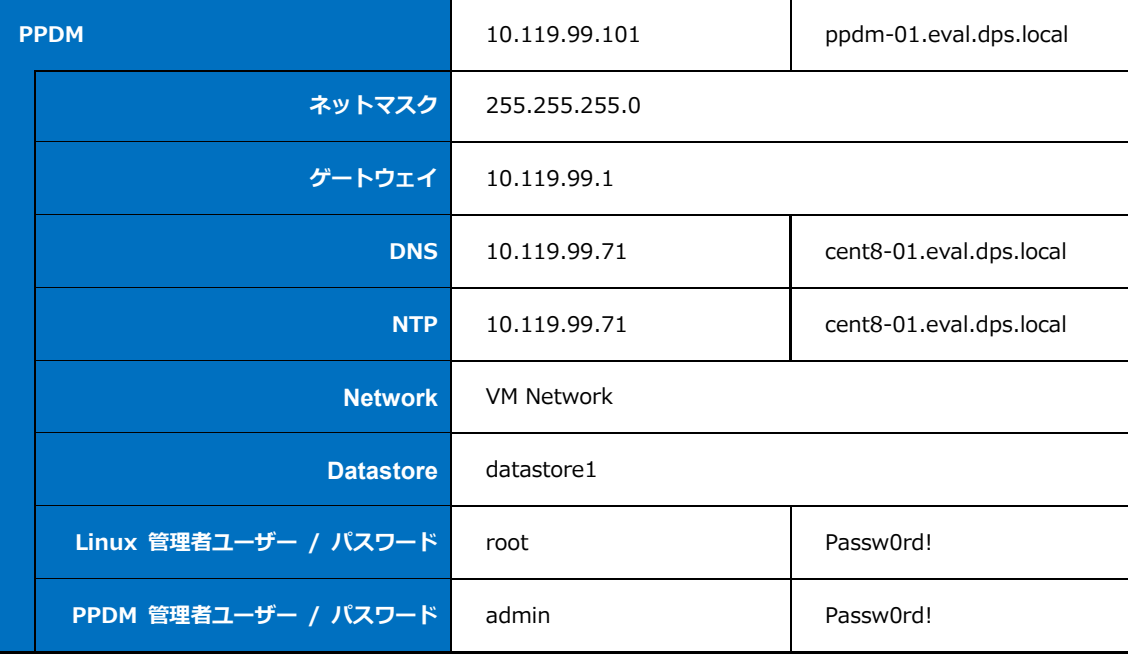

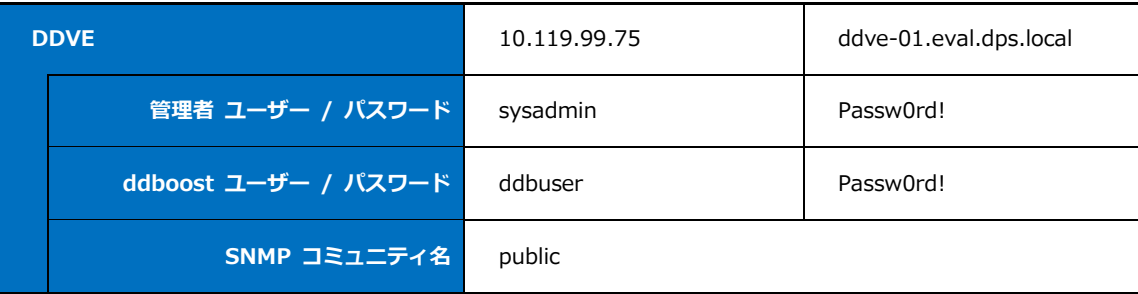

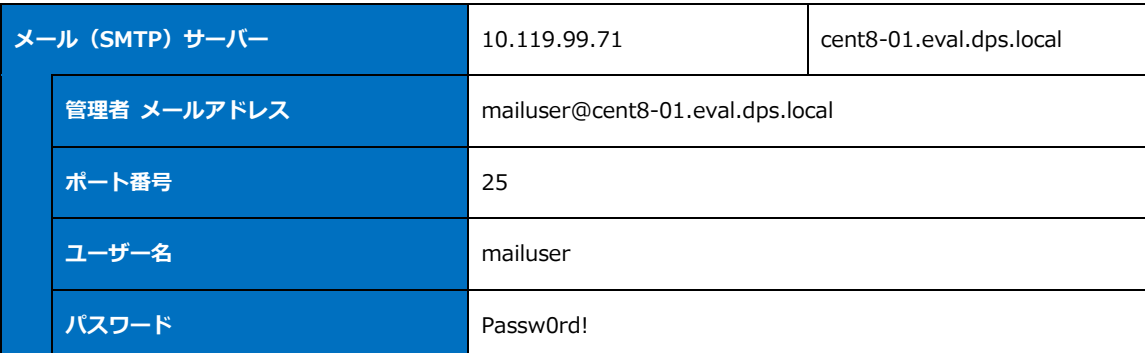

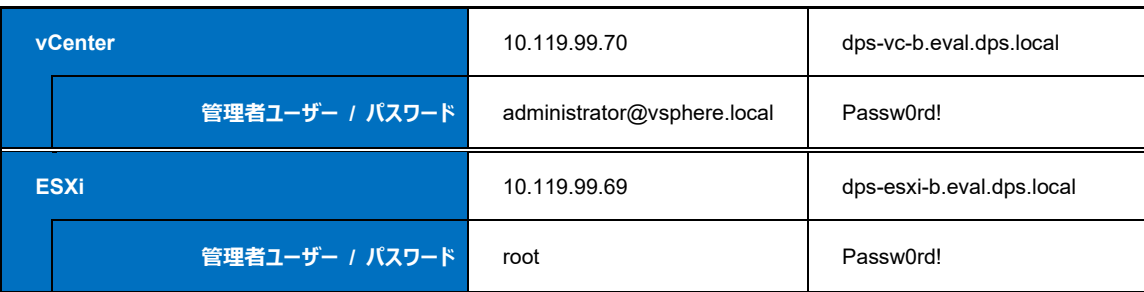

# **3. DDVE インテグレーション**

PowerProtect DD System にはハードウェアで提供されるアプライアンス製品と、ソフトウェアで提供されるバーチャル エディション製品がございます。

ここでは、ソフトウェアで提供される PowerProtect DD Virtual Edition (以降 DDVE) とインテグレーションさせ構築し ていきます。

DDVE の構築については、Dell コミニティサイトに公開されている「DDVE を構築してみた」を参照して下さい。

# **3-1. PPDM UI のログイン**

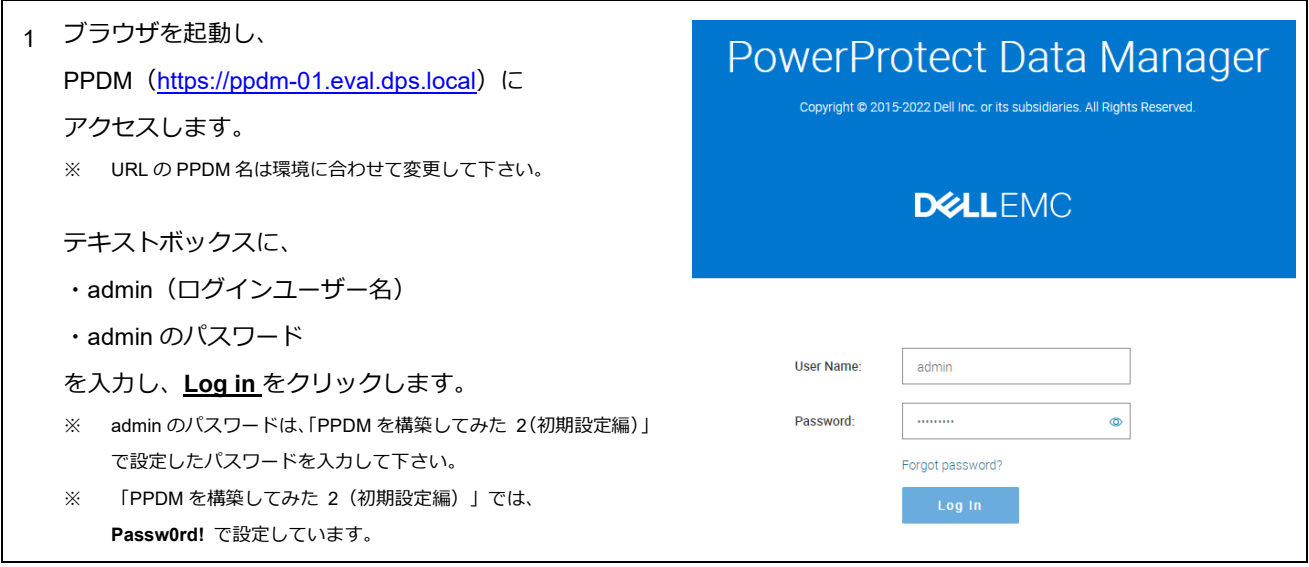

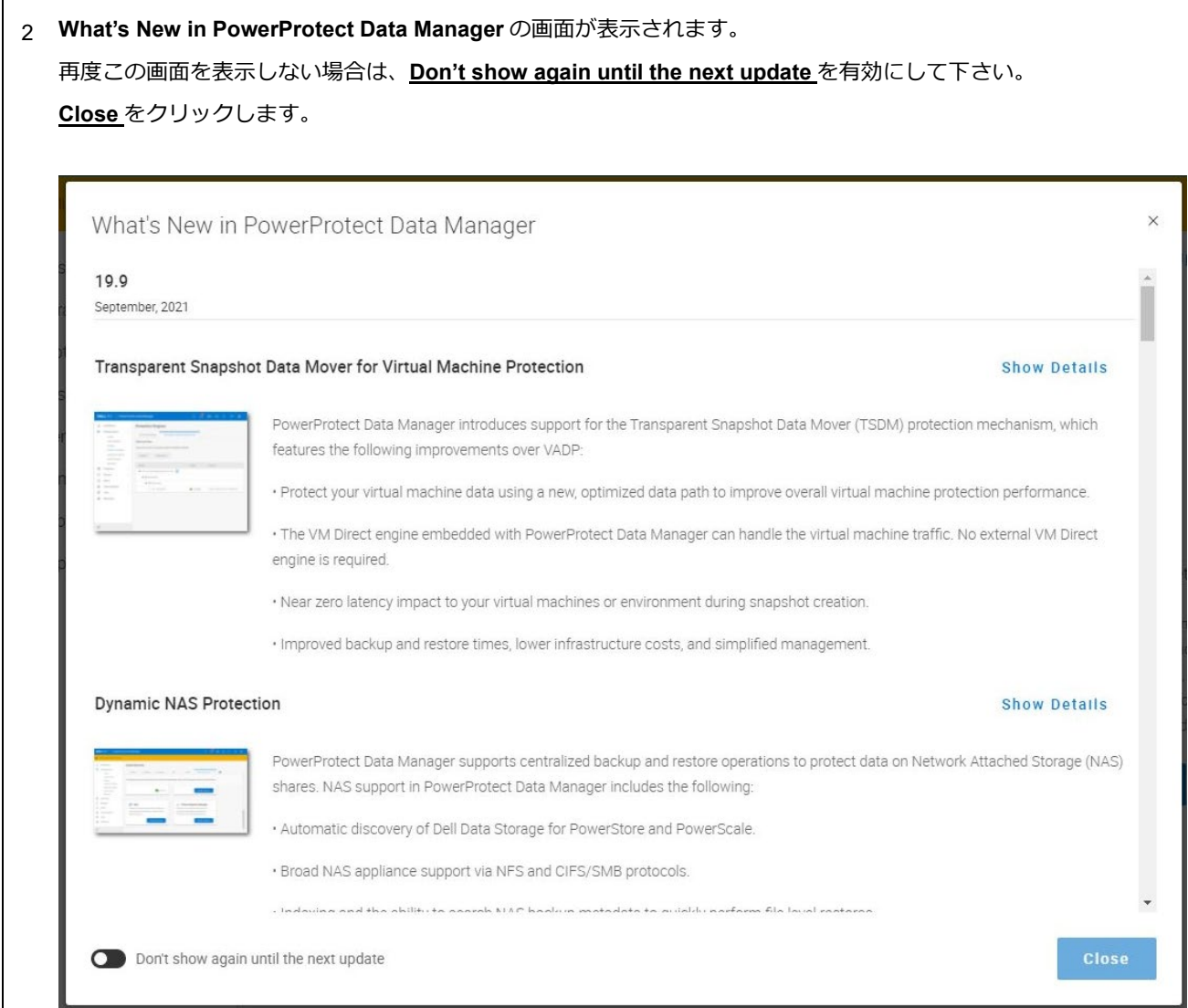

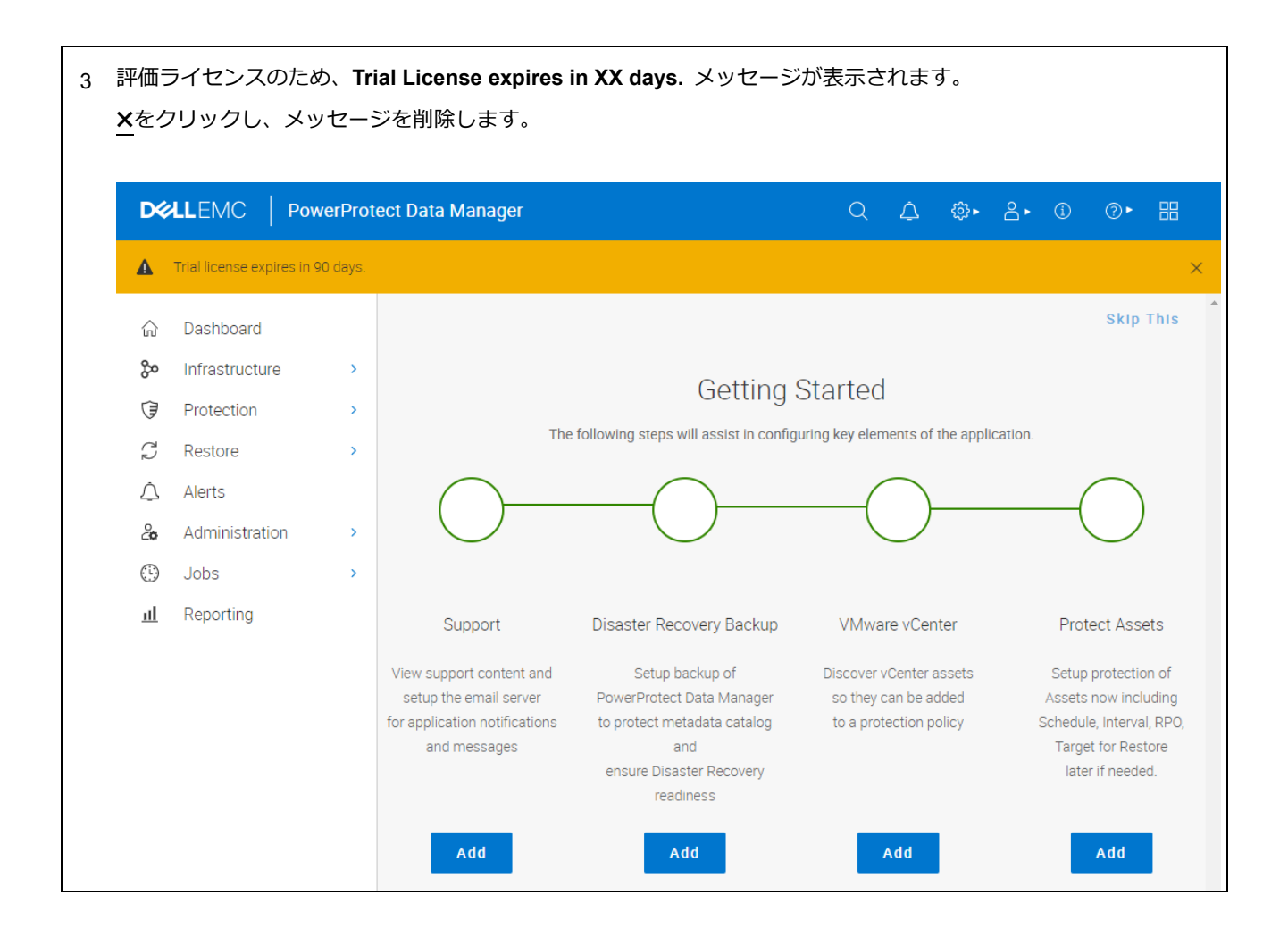

**3-2. DDVE の登録**

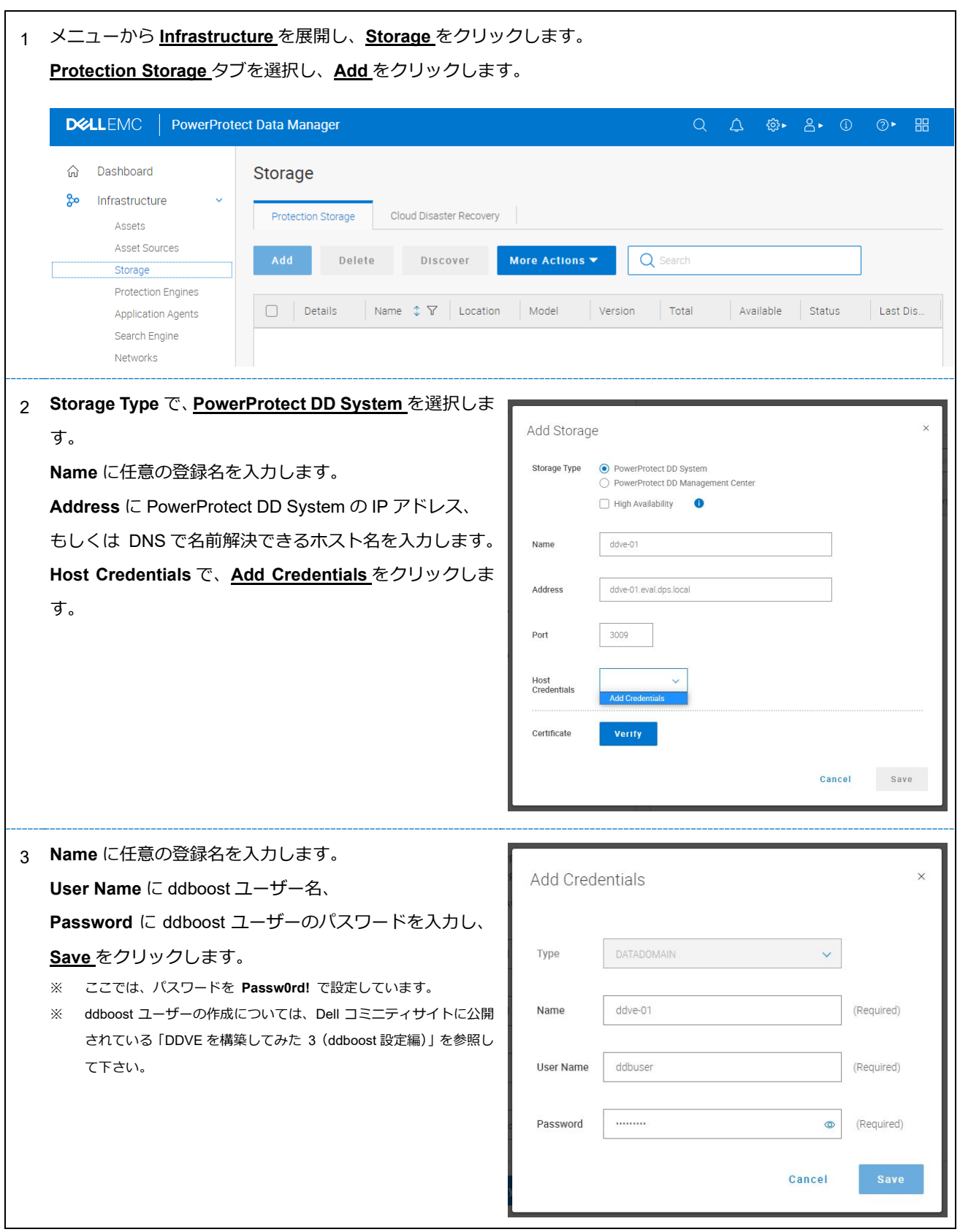

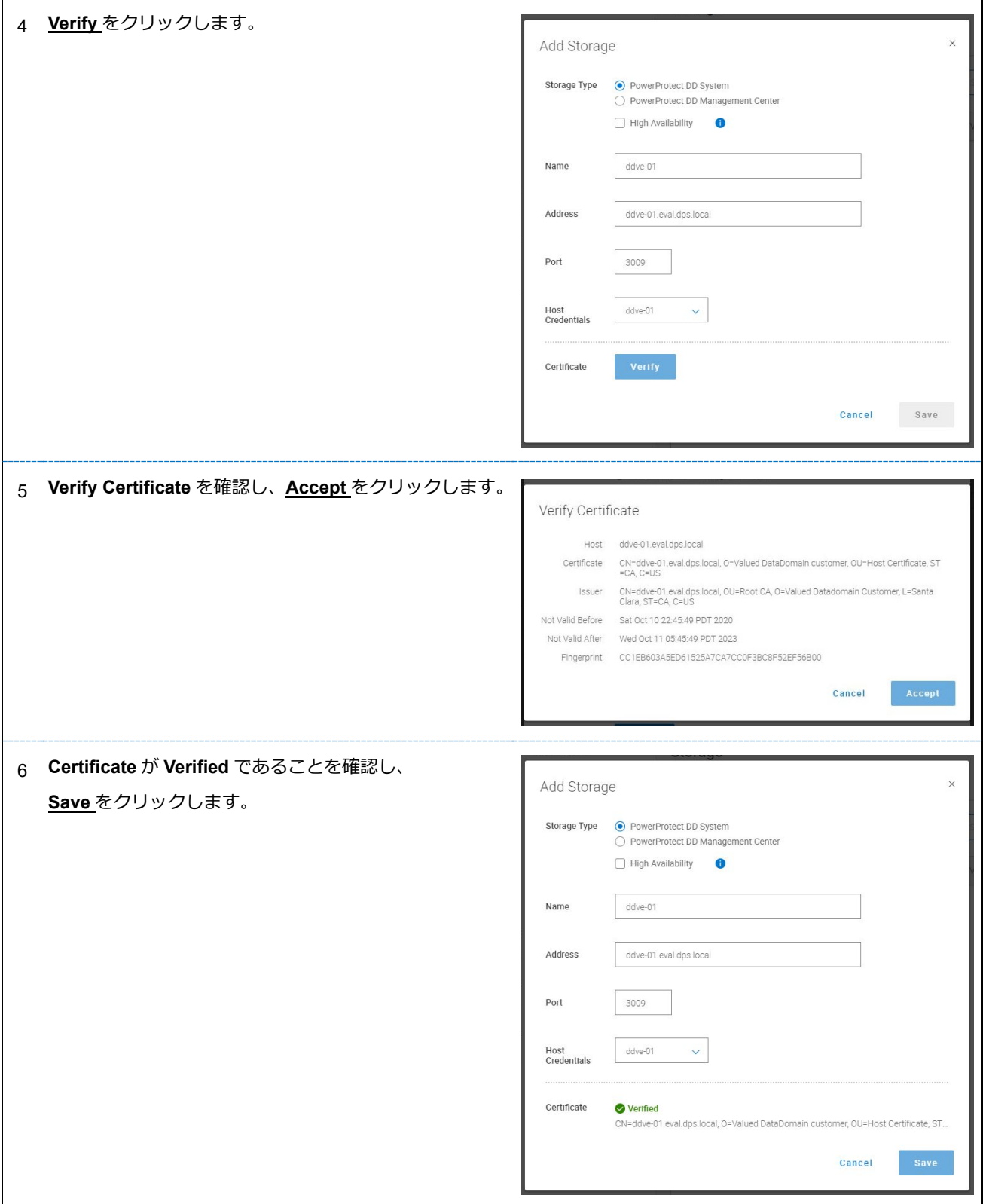

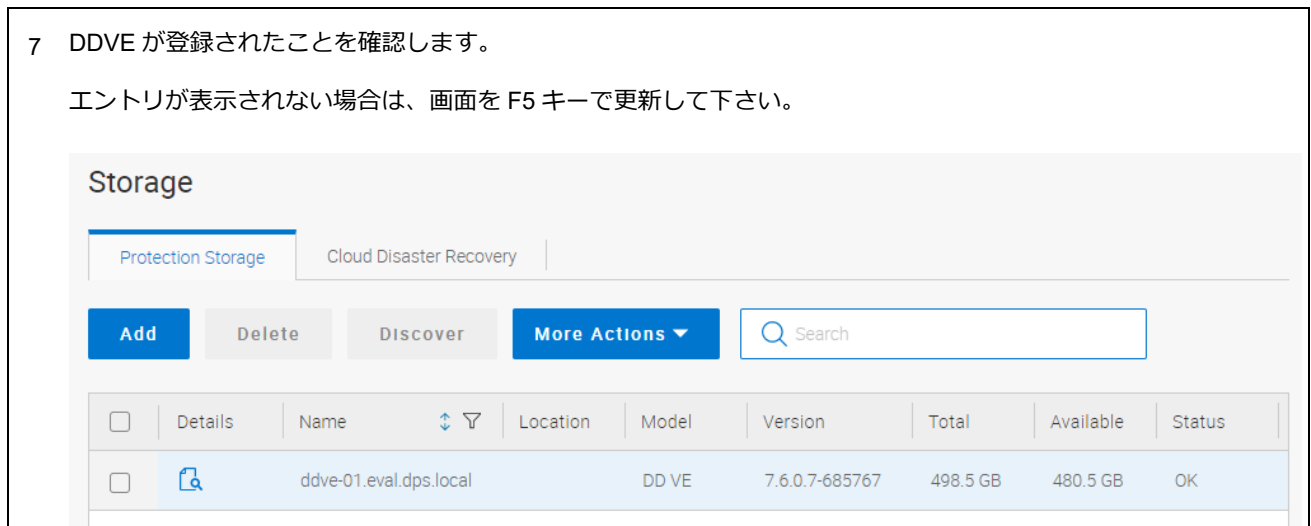